# Flickr

## **Contents**

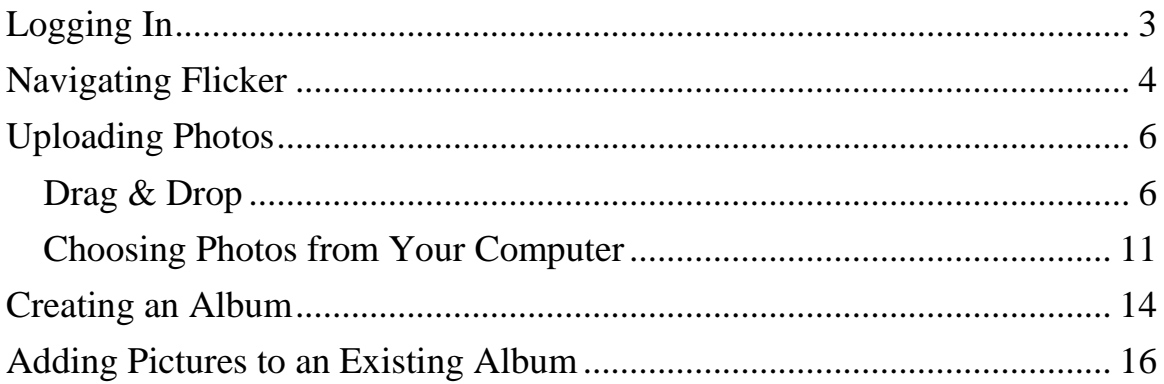

# This page is intentionally blank.

### <span id="page-2-0"></span>**Logging In**

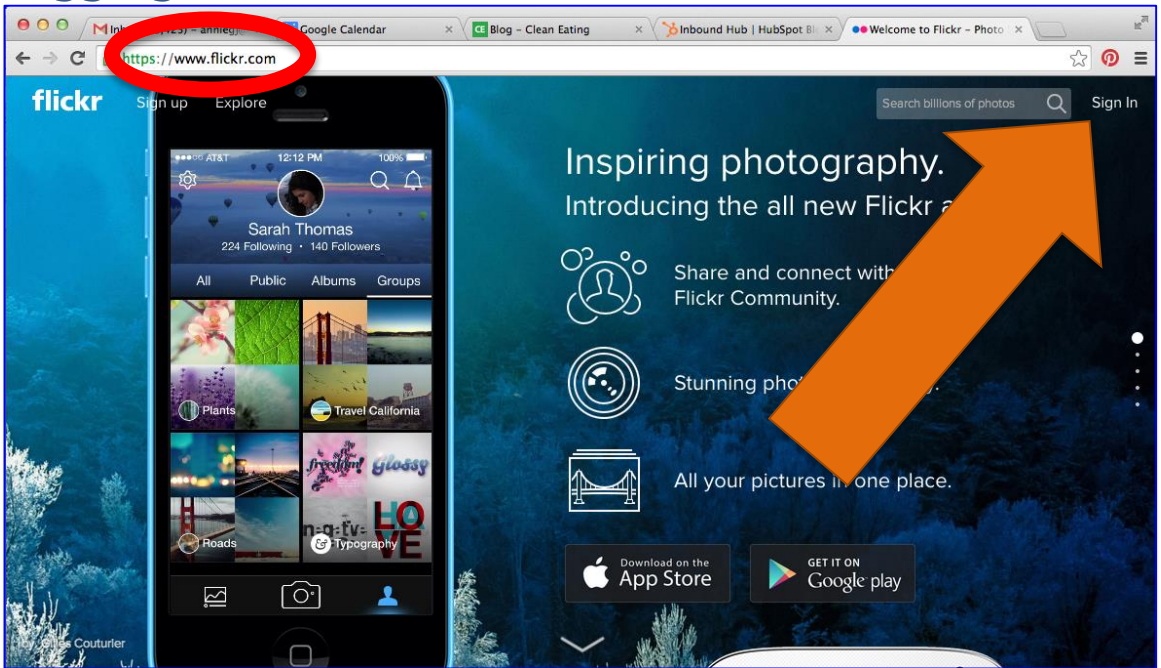

- 1. Open browser software, that is Internet Explorer, Chrome or Firefox.
- 2. Type **flickr.com** in the address bar.
- 3. Press the Enter key on the keyboard.
- 4. Click **Sign In.**

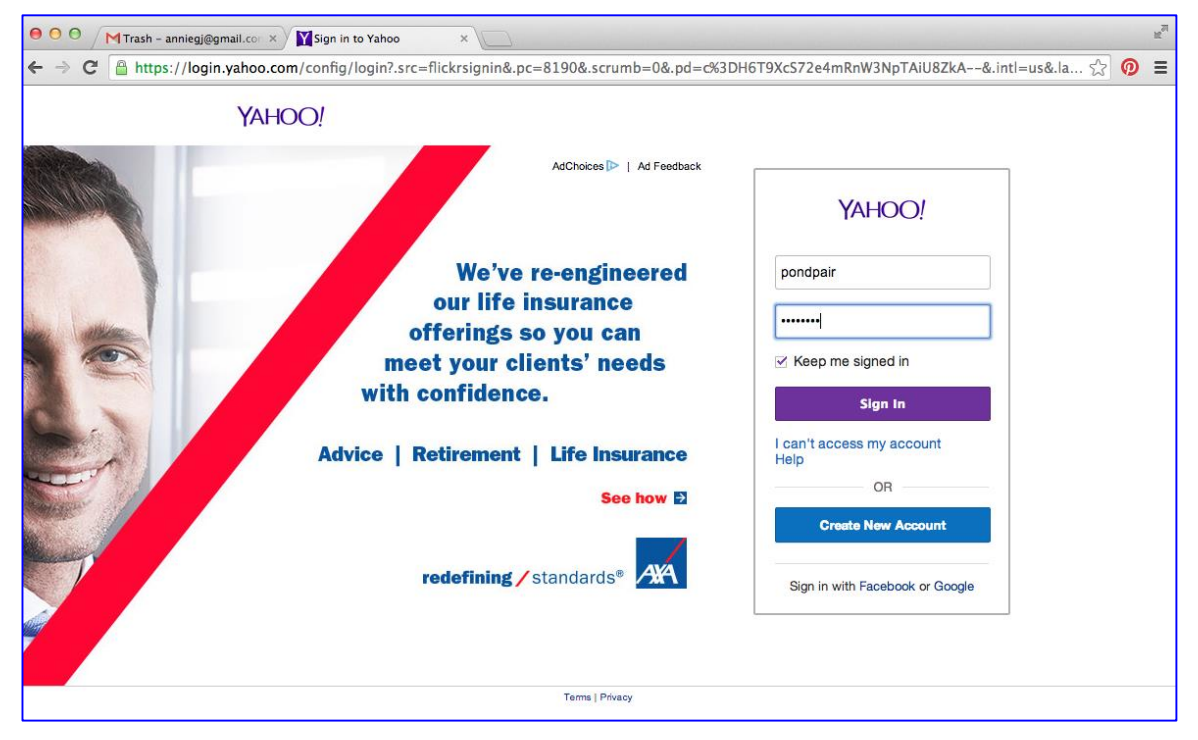

Rev. A 05/29/2014 Page **3** of **17**

- 5. Type your Yahoo ID.
- 6. Type your password.
- 7. Press the Enter key on the keyboard or click

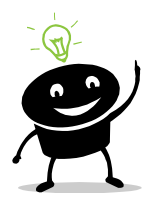

*If you do not have a Flickr account, you will need to create one. Yahoo owns Flickr; therefore, creating a Flickr account creates a Yahoo account, too. Click Sign Up from the upper left side of the Flickr screen to get started.*

Sign In

# <span id="page-3-0"></span>**Navigating Flicker**

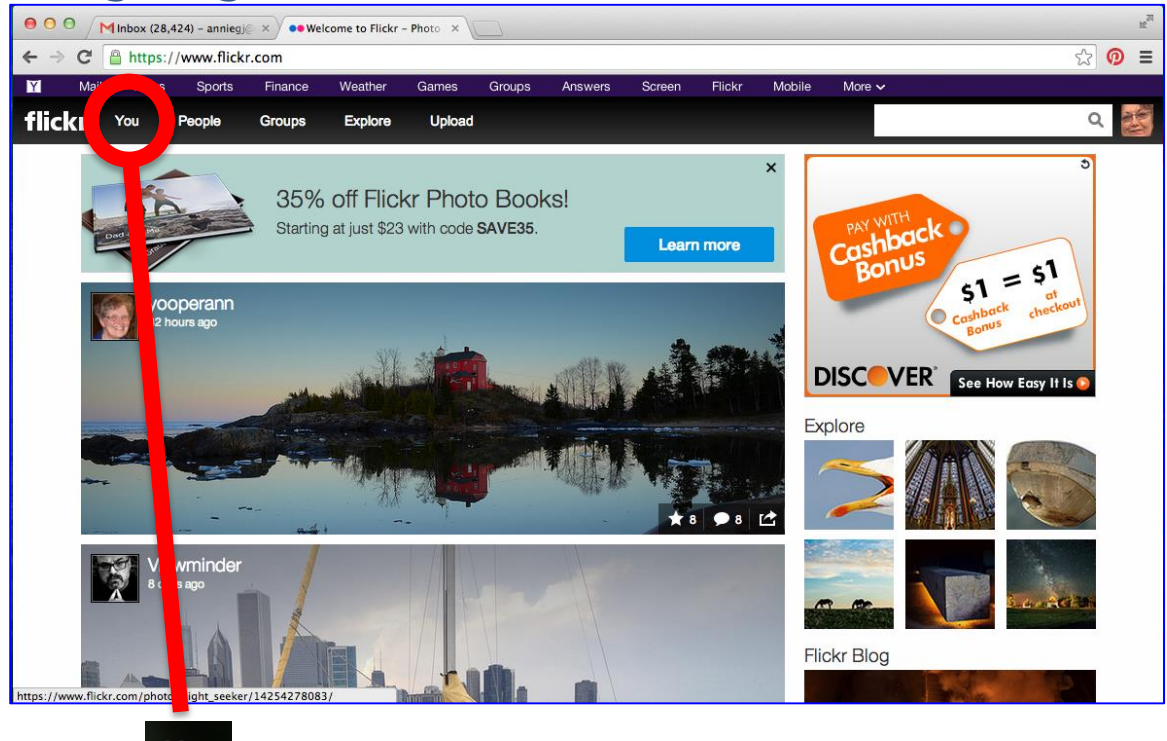

1. Click  $\begin{bmatrix} \text{You} \\ \text{to see your photo stream, albums, etc.} \end{bmatrix}$ 

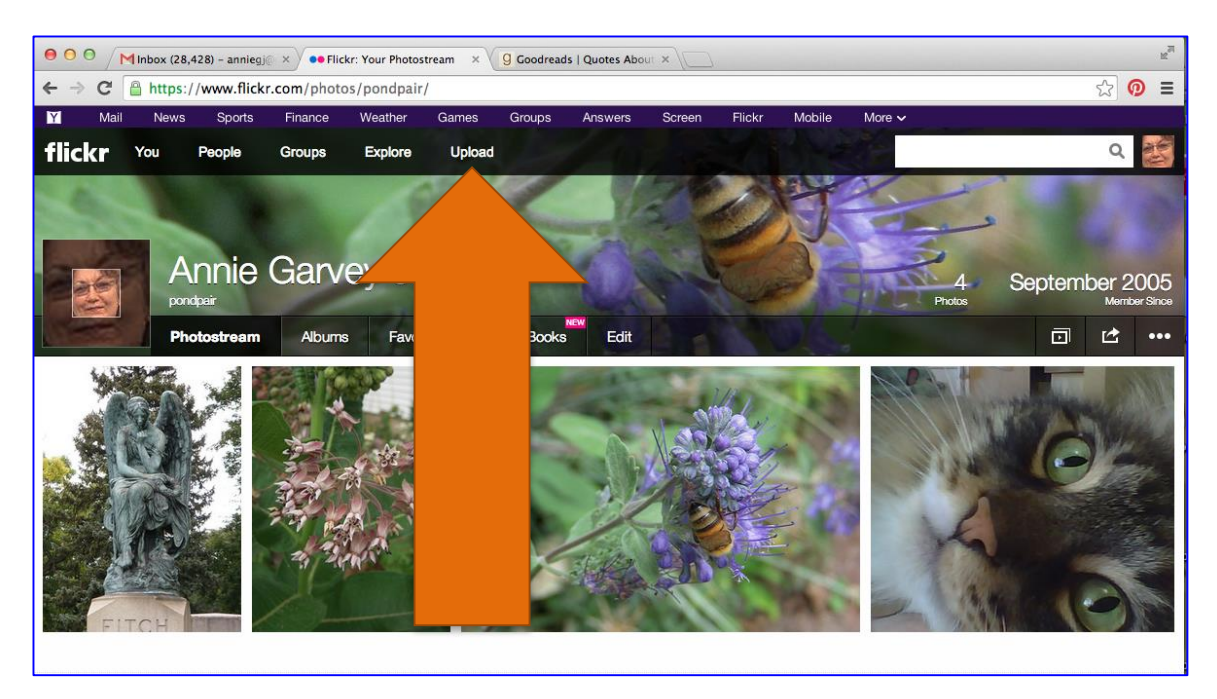

- 2. You will see your profile picture, your cover photo and pictures that you recently uploaded, that is your photostream.
- 3. To add photos, click Upload

# <span id="page-5-0"></span>**Uploading Photos**

### <span id="page-5-1"></span>**Drag & Drop**

*The following directions are for Windows-based operating systems.* 

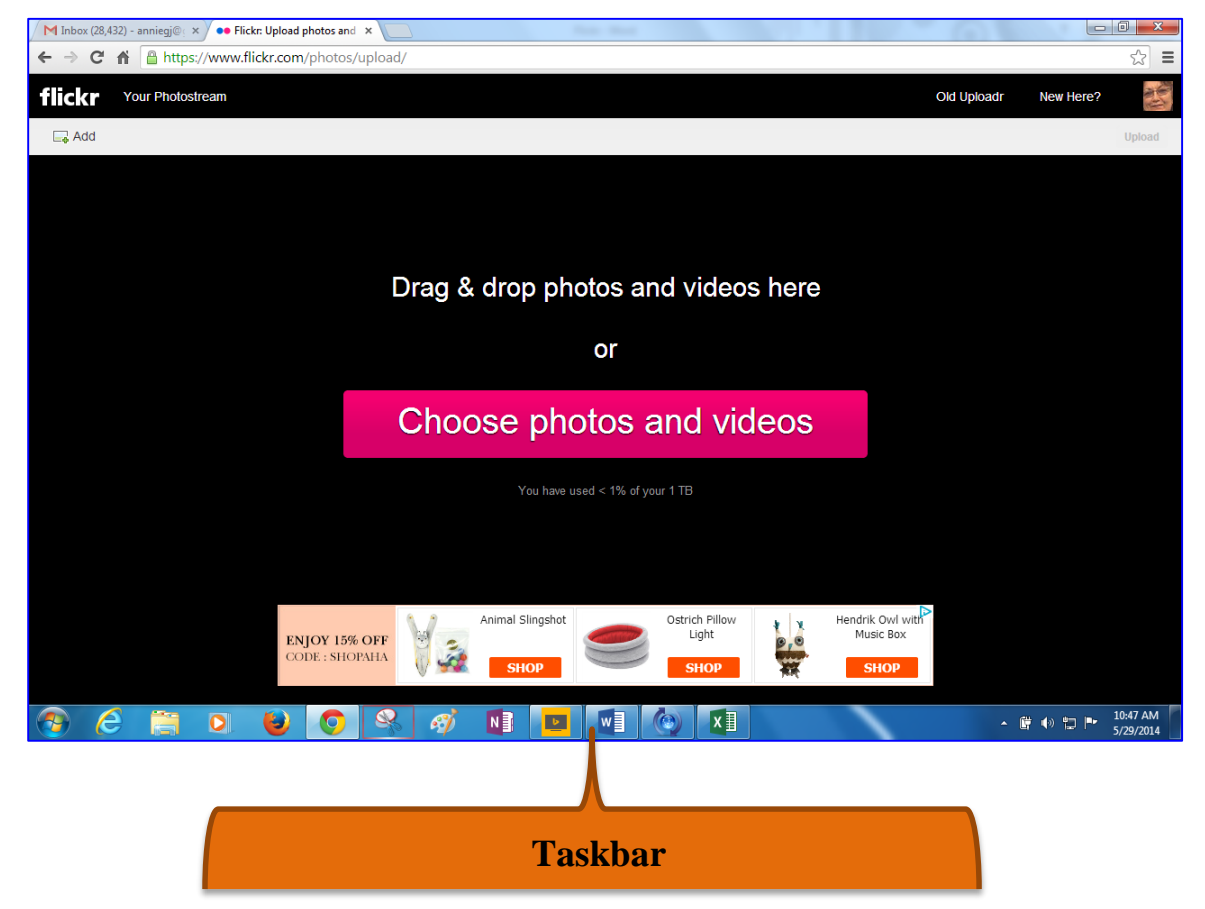

1. Open up Windows Explorer. It usually appears as a picture of file folders on the Taskbar, which is usually located on the bottom of the computer screen.

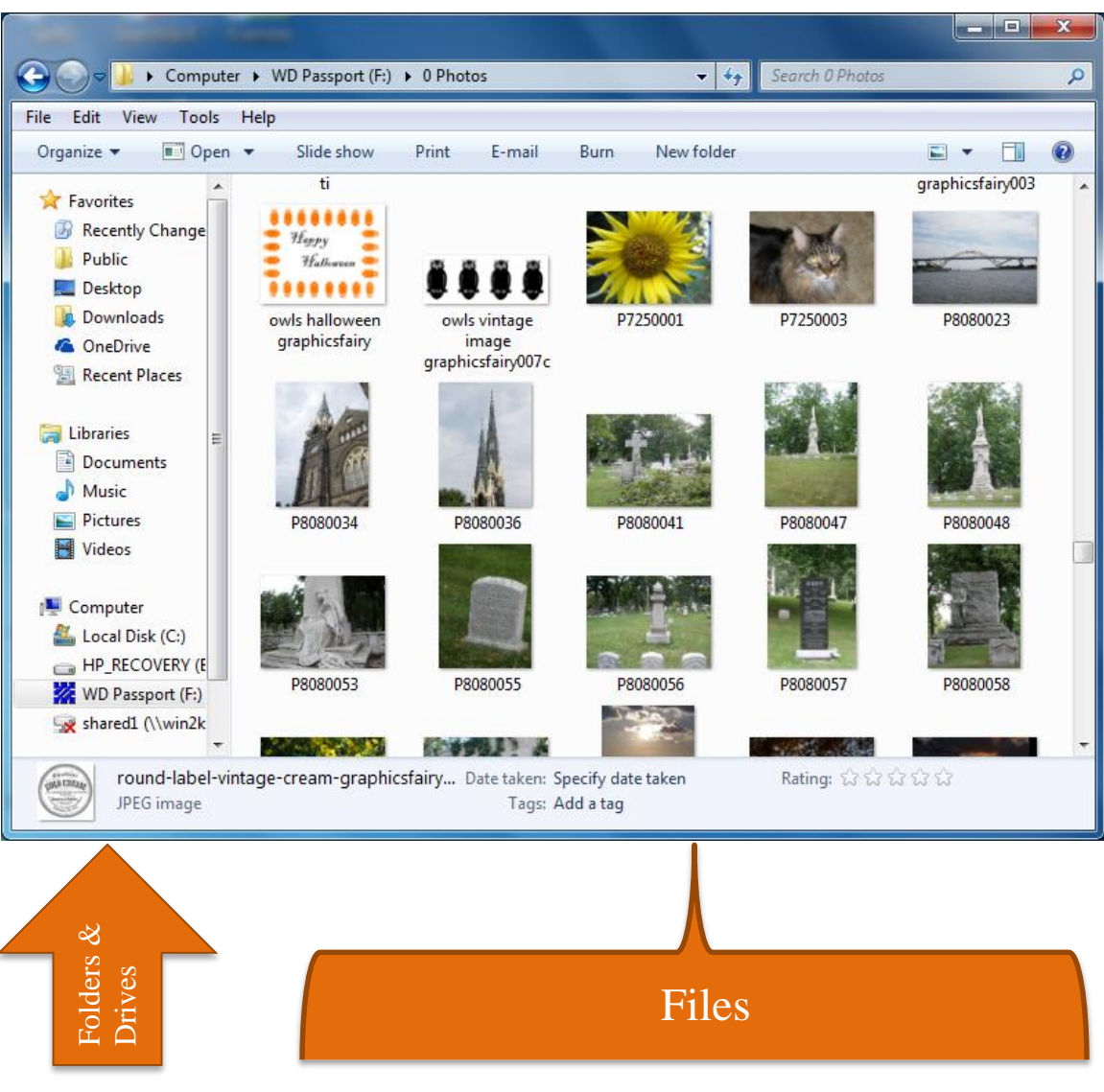

2. Find the pictures that you want to add to Flickr. Open folders and drives by clicking or double clicking them from the screen on the left. Files appear on the screen on the right.

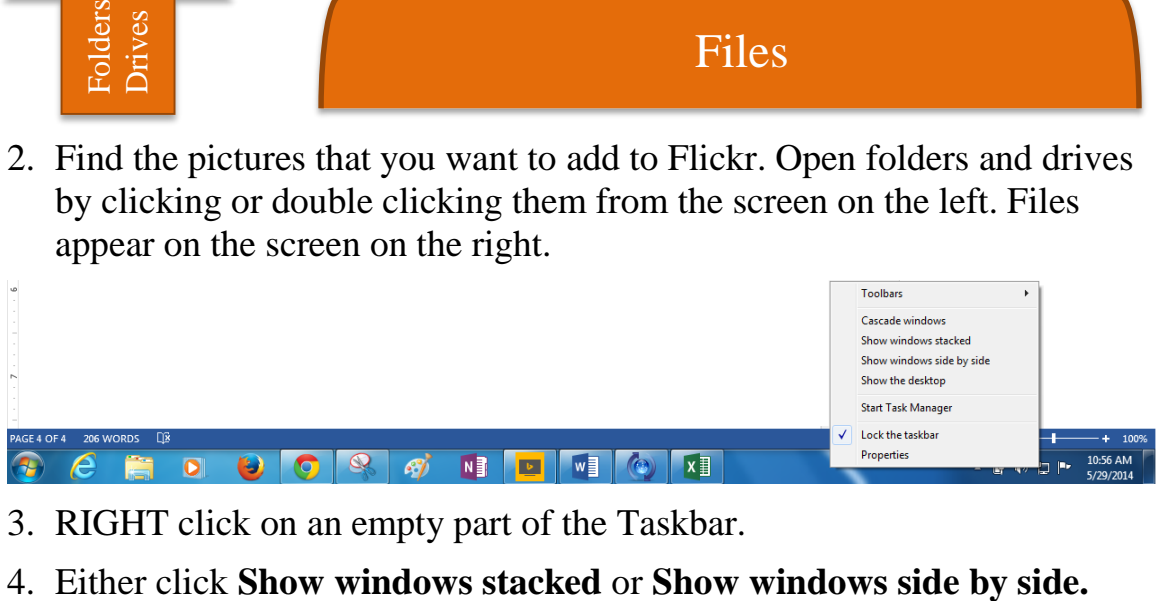

- 3. RIGHT click on an empty part of the Taskbar.
- 

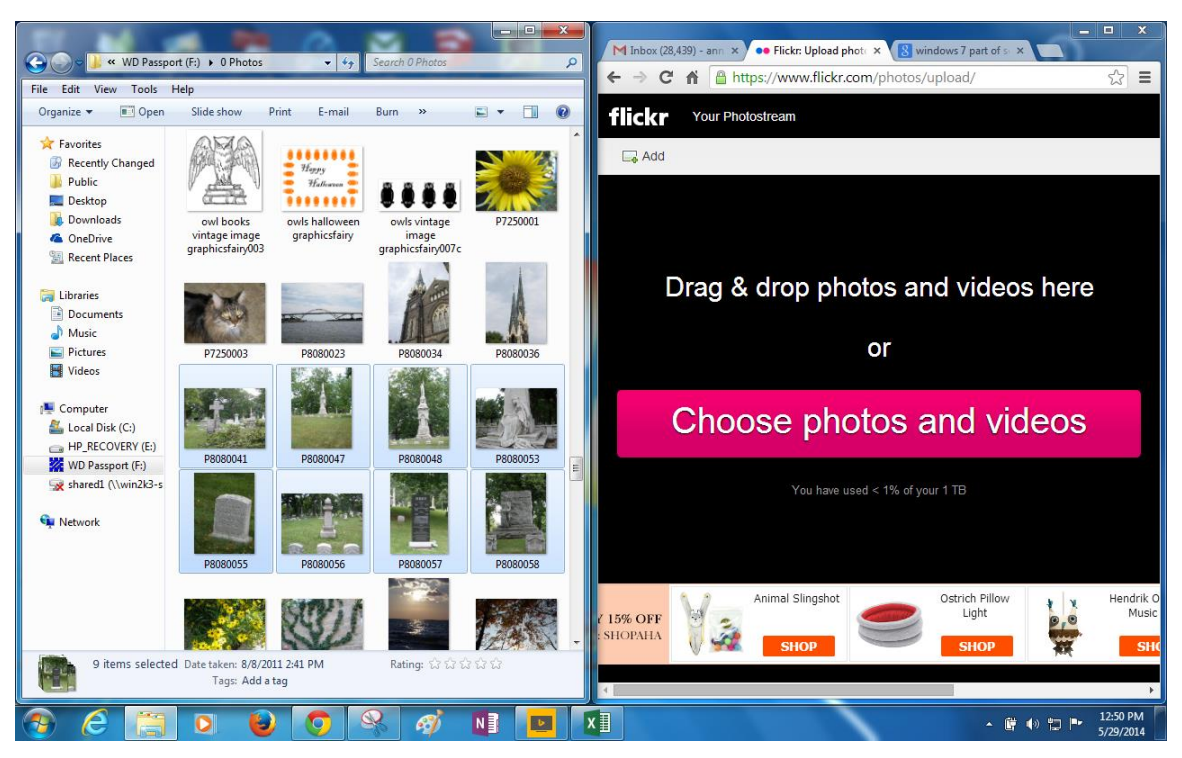

5. Select the picture you wish to add to Flickr.

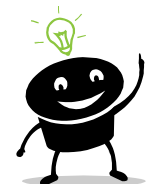

- To select more than one picture:
- Hold down the Ctrl key on the keyboard and click each picture.
- If you wish to select a block of pictures, click the first picture, hold down the Shift key on the keyboard, and click the last picture. This selects all pictures between the first picture and the last picture.
- 6. Position the mouse on the picture or one of the highlighted pictures.
- 7. Hold down the LEFT mouse button.
- 8. Drag the picture onto the area of the Flickr screen that says:

# Drag & drop photos and videos here

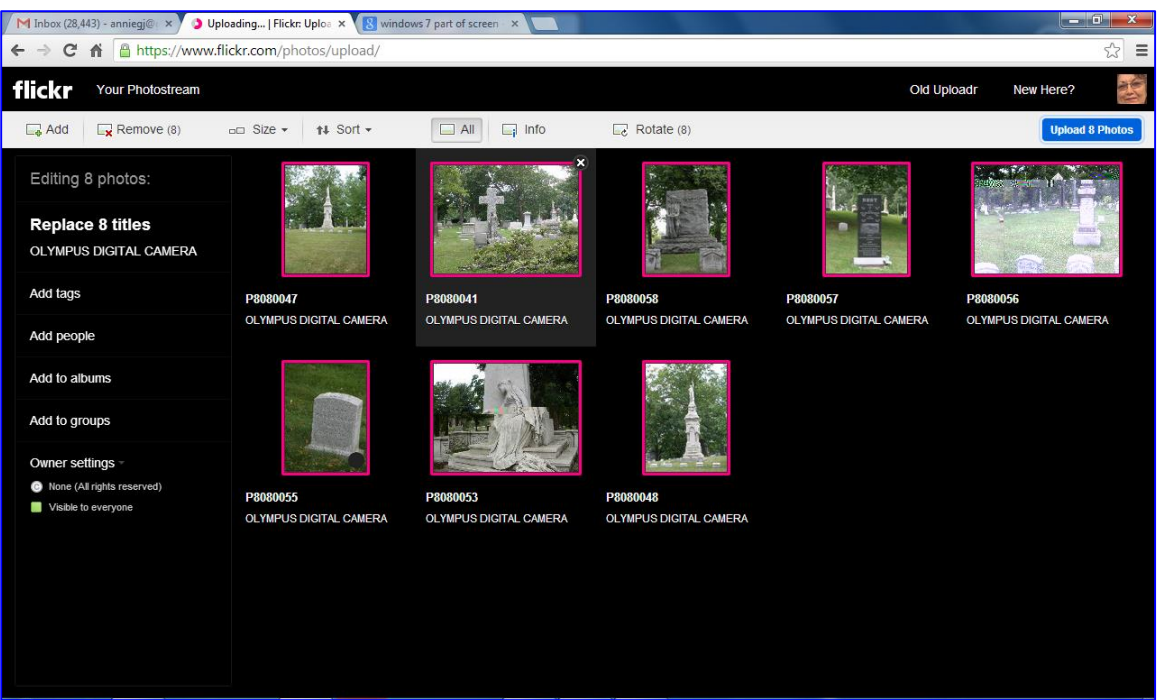

9. Notice that the pictures have names and descriptions to change the names click on them and type a new name. To change the descriptions. Click the description and type a new one or delete it.

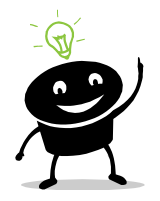

*You can also reorder your pictures. Position the cursor on an image, hold down the LEFT mouse button, and drag it.*

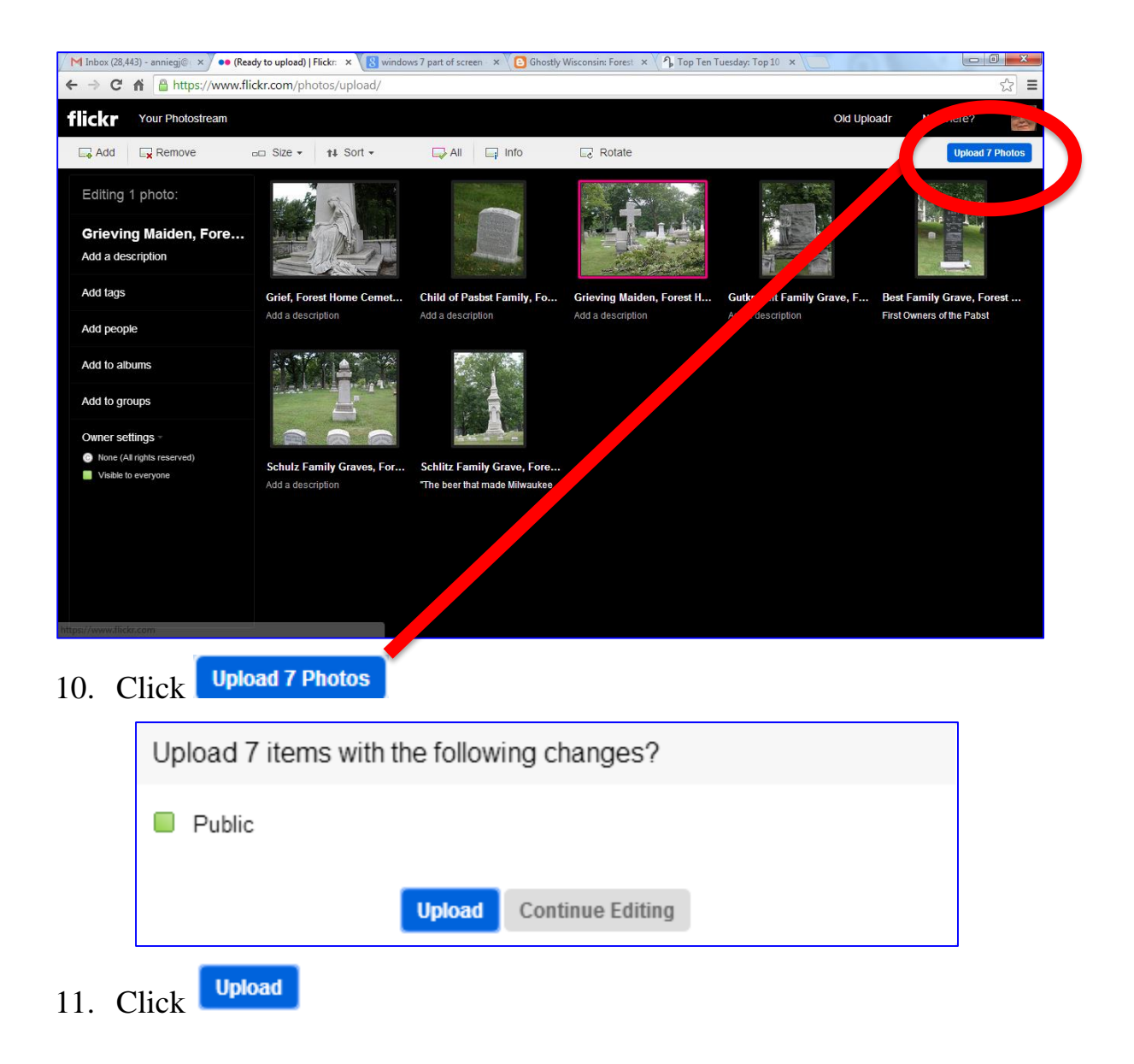

### <span id="page-10-0"></span>**Choosing Photos from Your Computer**

*The following directions are for Windows-based operating systems.* 

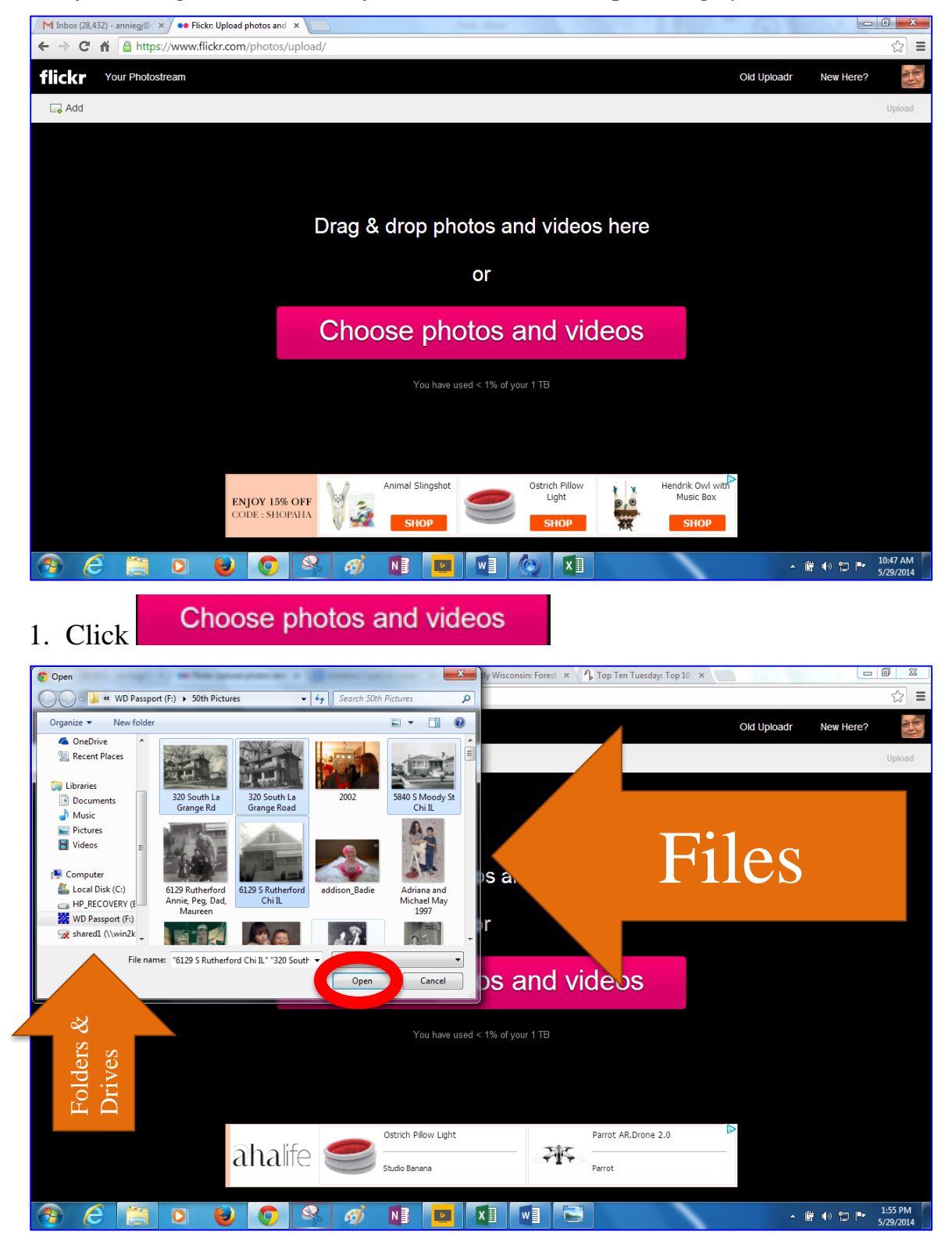

Rev. A 05/29/2014 Page **11** of **17**

2. Find the pictures that you want to add to Flickr. Open folders and drives by clicking or double clicking them from the screen on the left. Files appear on the screen on the right.

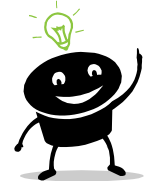

- To select more than one picture:
- Hold down the Ctrl key on the keyboard and click each picture.
- If you wish to select a block of pictures, click the first picture, hold down the Shift key on the keyboard, and click the last picture. This selects all pictures between the first picture and the last picture.

### 3. Click  $\frac{\log n}{n}$  from the Windows Explorer screen.

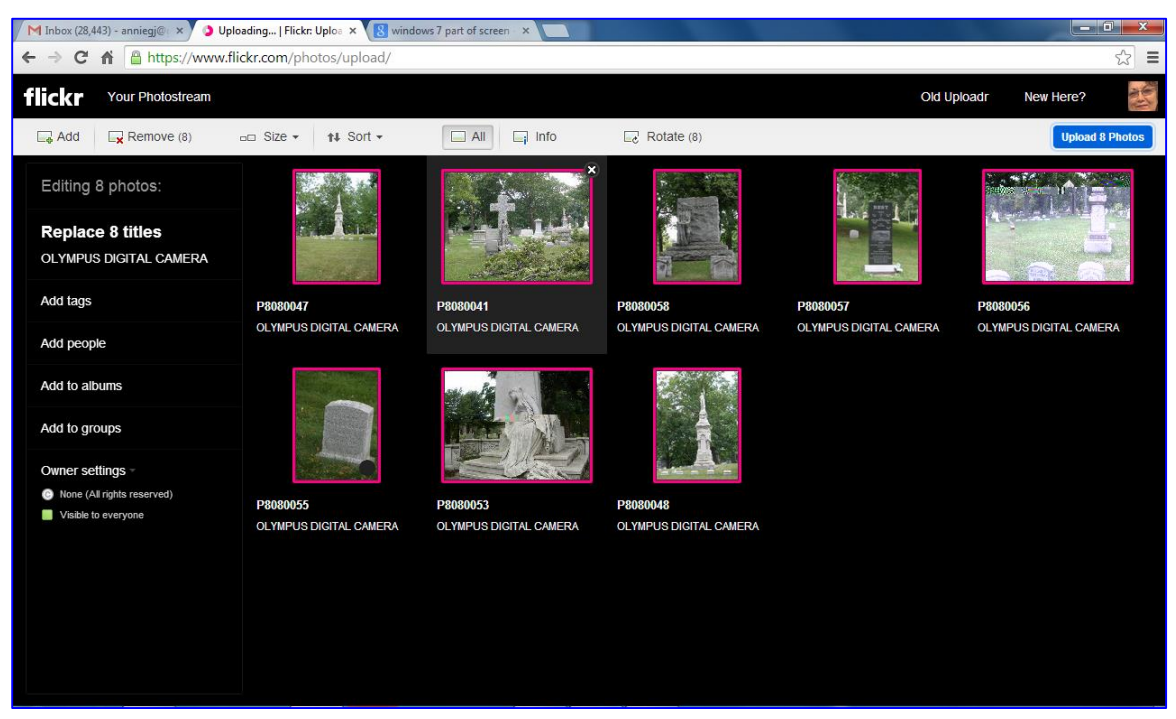

4. Notice that the pictures have names and descriptions to change the names click on them and type a new name. To change the descriptions. Click the description and type a new one or delete it.

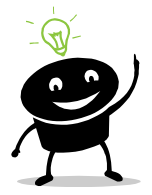

*You can also reorder your pictures. Position the cursor on an image, hold down the LEFT mouse button, and drag it.*

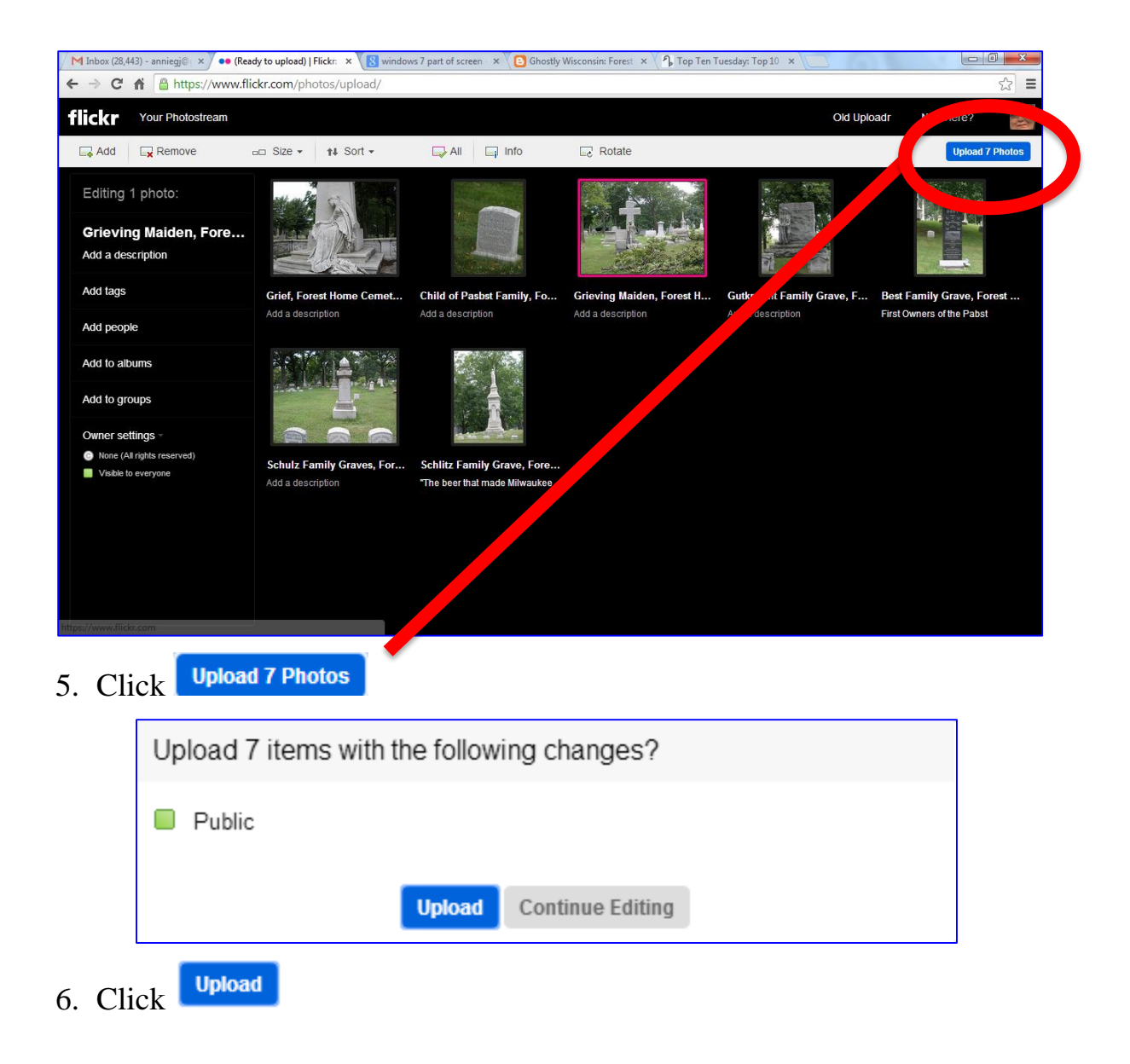

## <span id="page-13-0"></span>**Creating an Album**

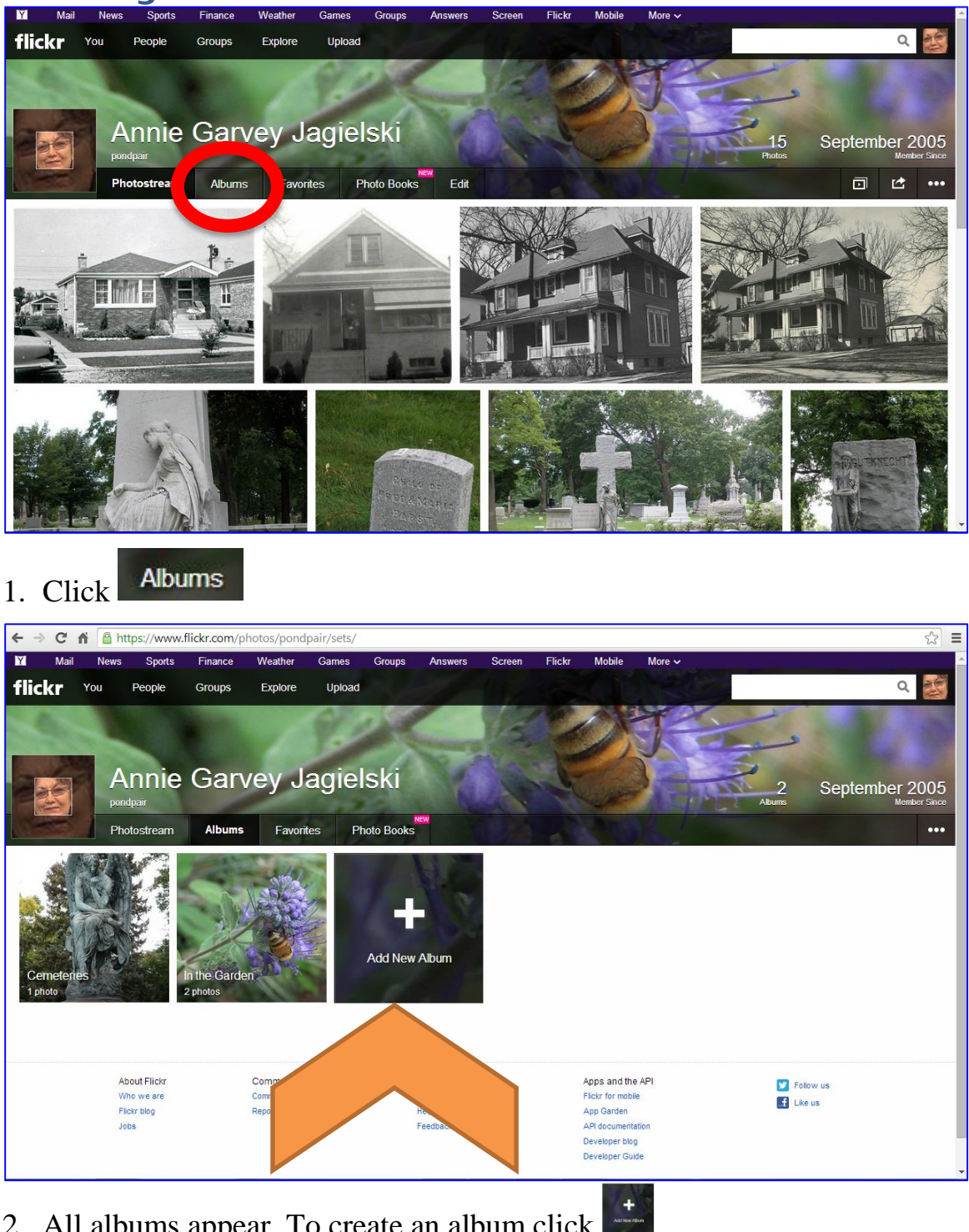

2. All albums appear. To create an album click

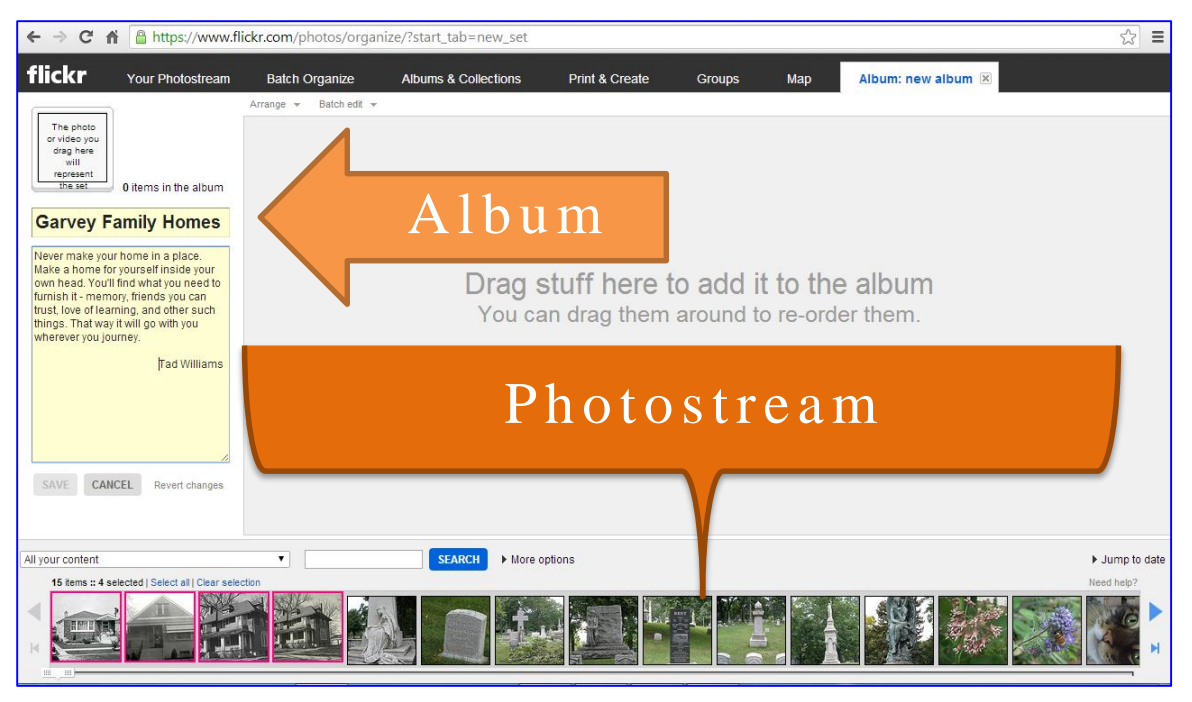

- 3. Name your album.
- 4. Add a description of your album, if you wish.
- 5. Click the photos from the photostream at the bottom of the screen that you wish to add to the album. To add more than one photo, hold down the Ctrl key from the keyboard and click.
- 6. Drag the photos onto the right side of the screen.

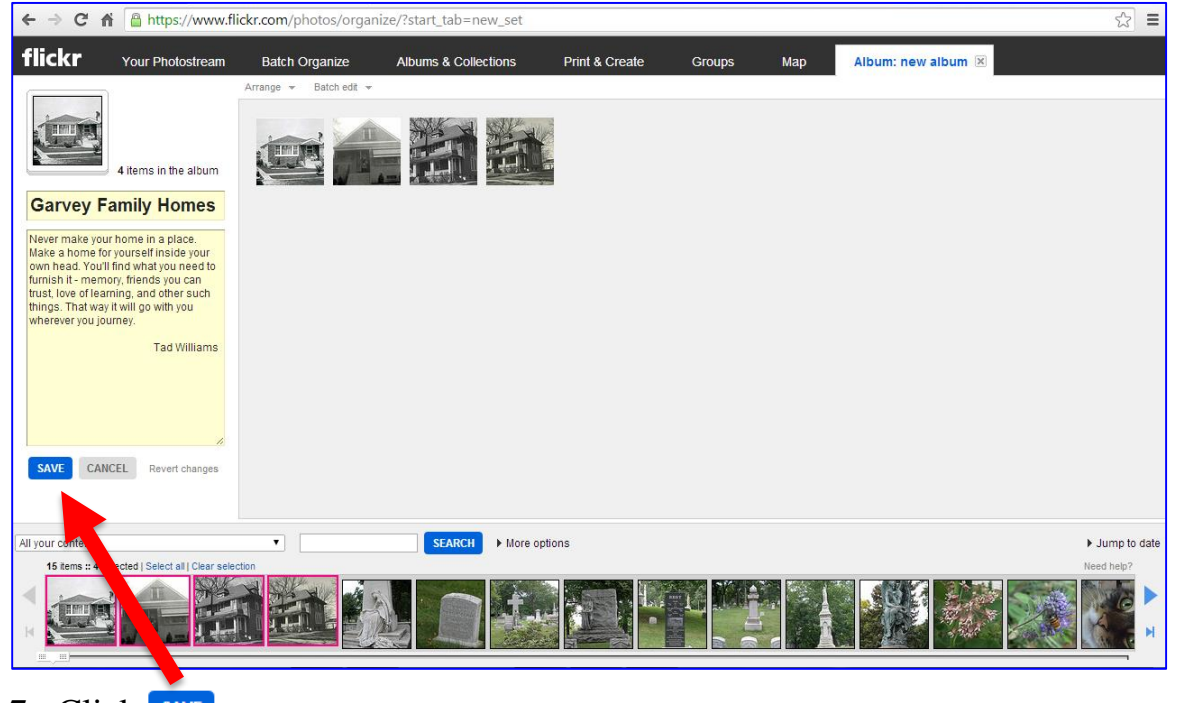

Rev. A 05/29/2014 Page **15** of **17** 7. Click SAVE

# <span id="page-15-0"></span>**Adding Pictures to an Existing Album**

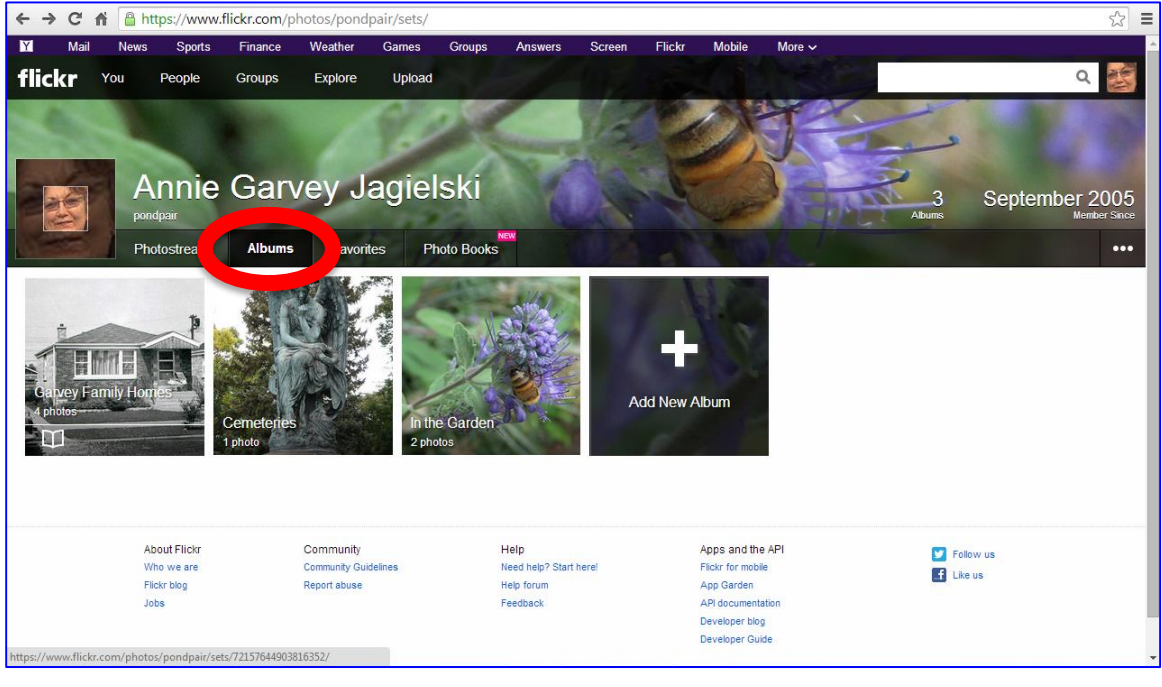

**Albums** 1. Click

2. Click the album to which you would like to add more items.

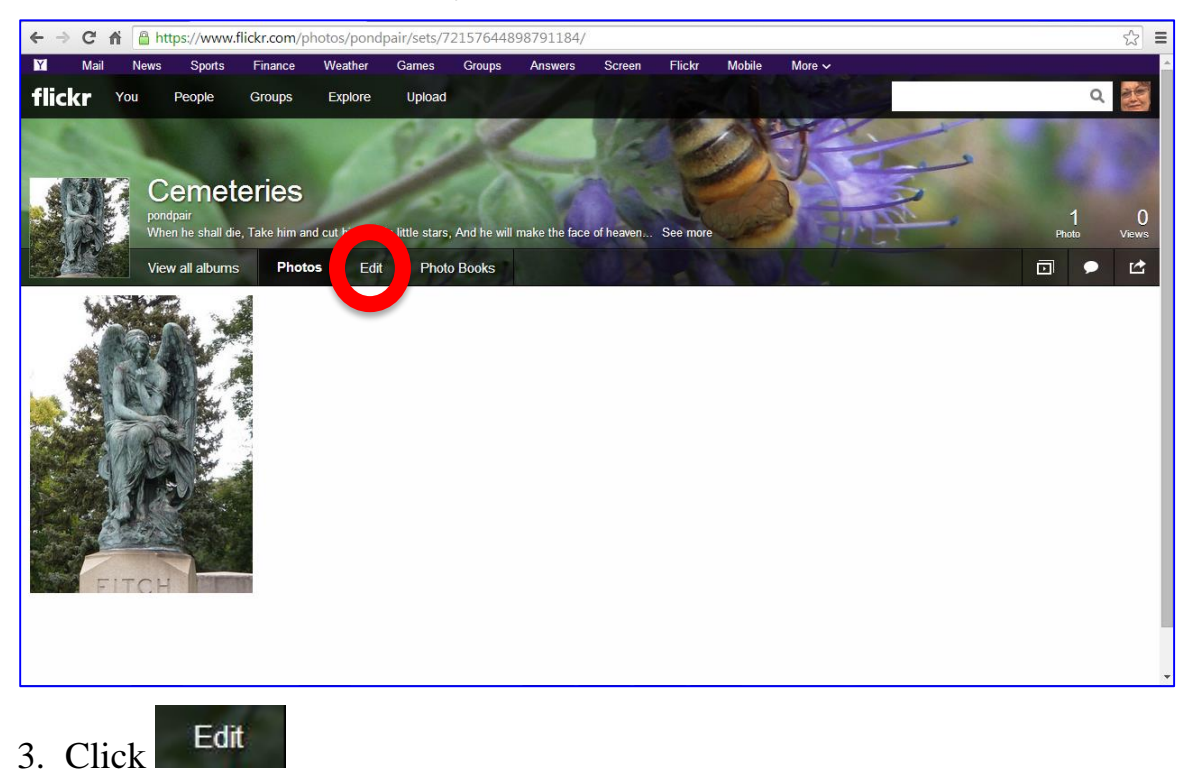

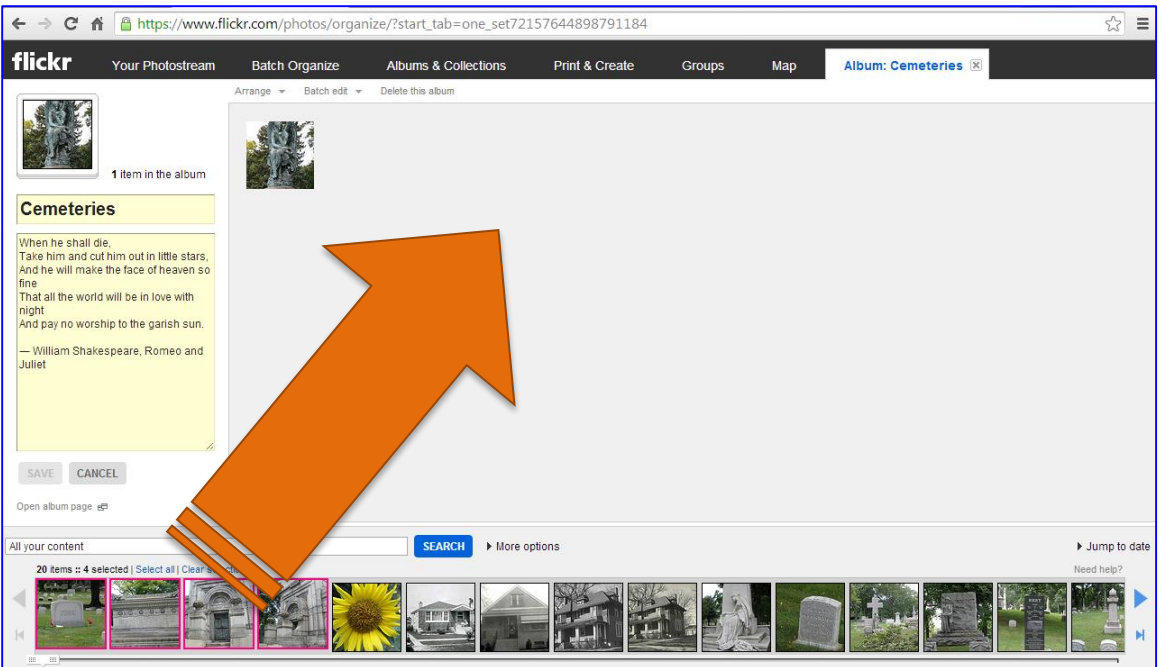

- 4. Click the photos from the photostream at the bottom of the screen that you wish to add to the album. To add more than one photo, hold down the Ctrl key from the keyboard and click.
- 5. Drag the photos onto the right side of the screen.

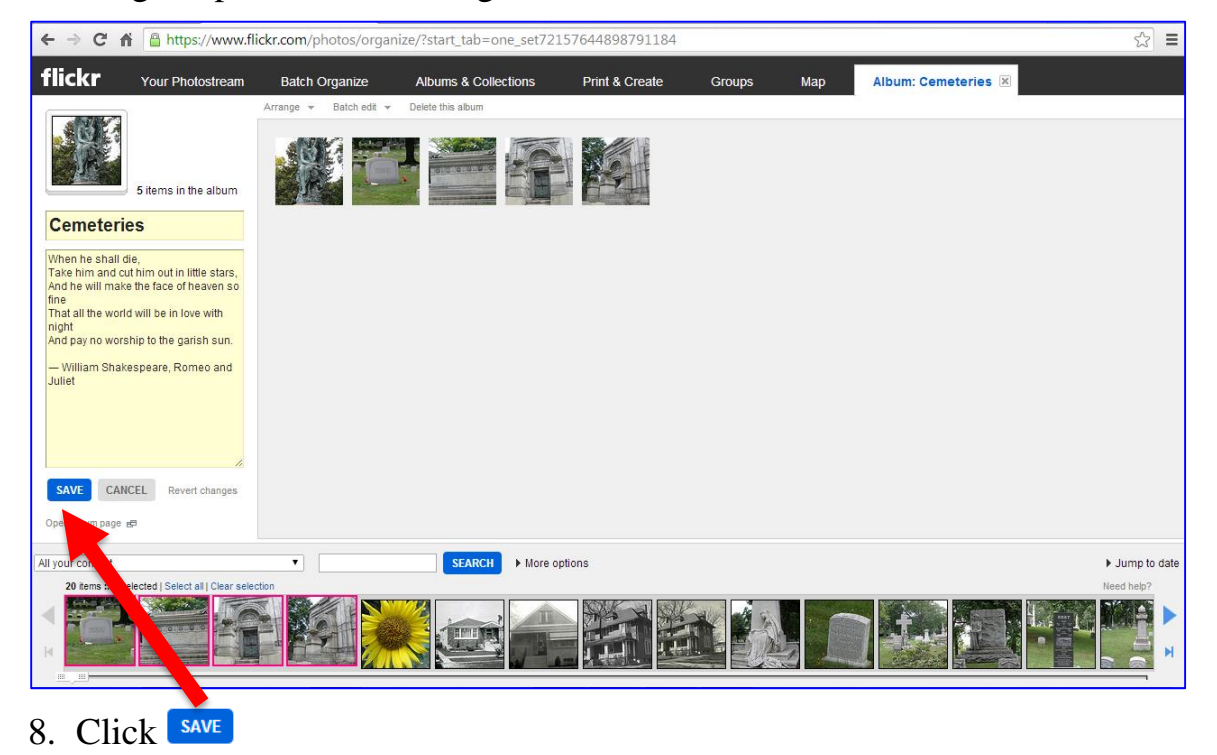